# 任务 2:录入应付系统期初余额

【任务描述】宁鑫商贸有限责任公司 2023 年 1 月初应付票据、应付账款、预付账款 的期初余额如表 5.2.2~表 5.2.4 所示,根据所给资料录入应付款管理系统期初余额。

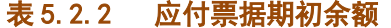

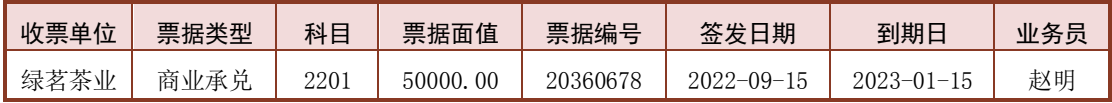

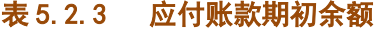

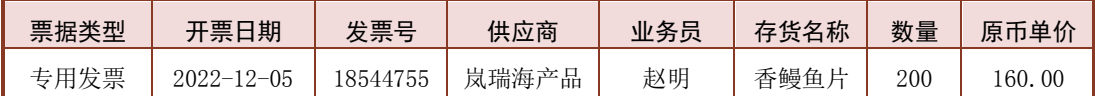

表 5.2.4 预付账款期初余额

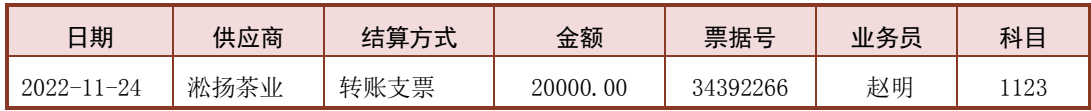

【任务解析】该任务要求录入应付款管理系统受控科目的期初余额,并与总账系统进 行对账。

【知识链接】为了保证数据的连续性和完整性,企业首次启用应付款管理系统时,对 于在系统启用前已经存在,并受控于该系统的应付账款、预付账款及应付票据,应作为企业 的期初数据录入到本系统中,且应付款管理与总账系统的数据应保持一致。由于勾选了"用 户"数据权限控制,因此需要给 k i02 进行数据权限分配, 否则用户 k i02 无法查看到所填制 的期初余额单据。

## 【工作指导】

### 1.分配数据权限

(1)用户 zg01 登录【企业应用平台】,【操作日期】为"2023-01-01"。

(2)在【系统服务】选项卡下,执行【权限】-【数据权限分配】命令,打 开【权限浏览】窗口,单击左侧用户"kj02 万芳",【业务对象】选择"用户", 单击【授权】按钮。 カランド しょうしょう しょうしょう しょうかい みんじゅう かいじょう

(3)打开【记录权限设置】窗口,勾选【主管】复选框,单击【保存】按钮,系统提示 "保存成功,重新登录门户,此配置才能生效",单击【确定】按钮,关闭【记录权限设置】 窗口,回到【权限浏览】窗口,完成数据权限分配,如图 5.2.8 所示。

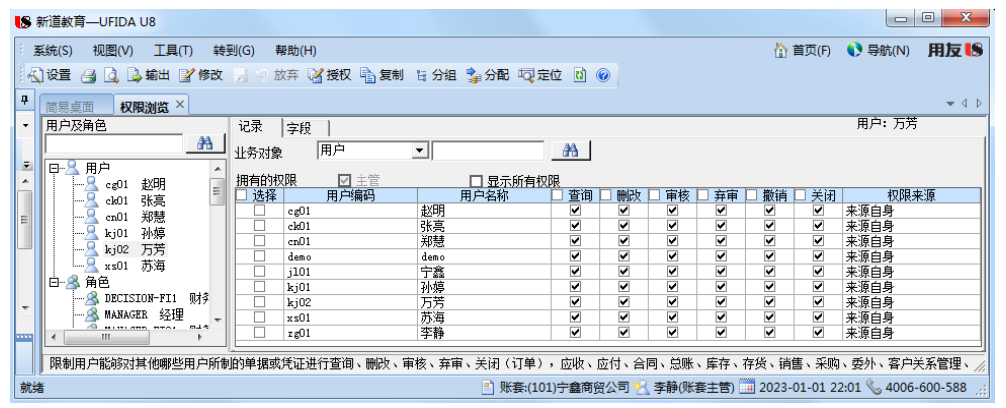

#### 图 5.2.8 数据权限分配

## 2.录入应付票据期初余额

(1)用户 kj02 登录【企业应用平台】,【操作日期】为"2023-01-01"。

(2)执行【财务会计】-【应付款管理】-【设置】-【期初余额】命令,打 应付系统期初 开【期初余额-查询】窗口,单击【确定】按钮,打开【期初余额】窗口。

(3)单击【增加】按钮,打开【单据类别】窗口,【单据名称】选择"应付票据",【单 据类型】选择"商业承兑汇票",单击【确定】按钮。

(4)打开【期初单据录入】窗口,单击【增加】按钮,根据表 5.2.2 所示信息,录入应 付票据期初余额,单击【保存】按钮,如图 5.2.9 所示。

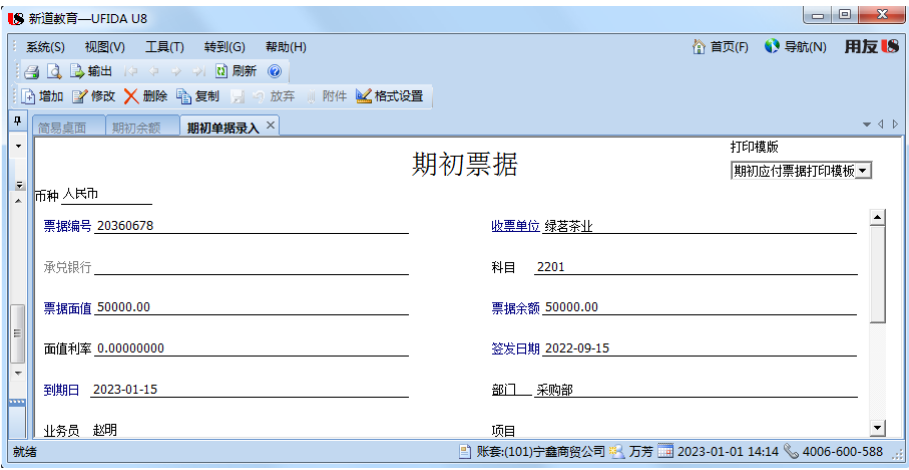

图 5.2.9 应付票据期初余额

(5)关闭【期初单据录入】窗口,回到【期初余额】窗口,单击【刷新】按钮,可以看 到增加了商业承兑汇票的期初余额。

## 3.录入应付账款期初余额

(1)单击【增加】按钮,打开【单据类别】窗口,【单据名称】选择"采购发票",【单 据类型】选择"采购专用发票",【方向】选择"正向",单击【确定】按钮。

(2)打开【采购发票】窗口,单击【增加】按钮,根据表 5.2.3 所示信息录入应付账款 期初余额,单击【保存】按钮,如图 5.2.10 所示。

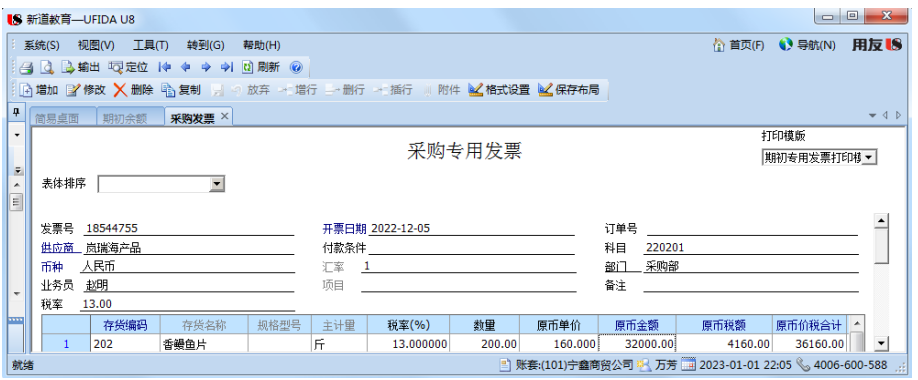

#### 图 5.2.10 采购专用发票期初余额

(3)关闭【采购发票】窗口,返回到【期初余额明细表】界面,单击【刷新】按钮,可 以看到新增采购发票的期初余额。

※※※※※※※※※※※※※※※※※※※※※※※※※※※※※※※※※※※※※※※※※※※※※※※※※※※※※※ ◆在录入采购专用发票及采商的时候, 既需录入表头内容, 也需要录入表体项目, 其中蓝字部分的信息为必录信息,而黑字部分的信息可根据情况选择录入。 ◆表头的会计科目必须正确录入,否则在总账系统期初余额录入时将无法实现数据的引入 功能,应付款管理系统也无法和总账系统进行对账。 ◆在录入期初采购发票时,注意发票方向的选择,如果选择【正向】,则表明是一张蓝字发 票,如果选择【负向】,则表明是一张红字发票。

※※※※※※※※※※※※※※※※※※※※※※※※※※※※※※※※※※※※※※※※※※※※※※※※※※※※※※

#### 4.录入预付账款期初余额

(1) 单击【增加】按钮,打开【单据类别】窗口,【单据名称】选择"预付款",【单据 类型】选择"付款单",单击【确定】按钮。

(2)打开【期初单据录入】窗口,单击【增加】按钮,根据表 5.2.4 所示信息,录入预 付账款期初余额,单击【保存】按钮,如图 5.2.11 所示。

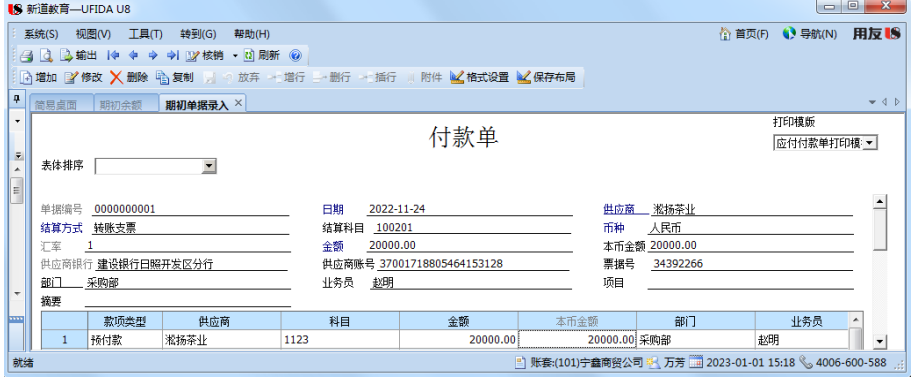

图 5.2.11 预付账款期初余额

※※※※※※※※※※※※※※※※※※※※※※※※※※※※※※※※※※※※※※※※※※※※※※※※※※※※※※ ◆录入付款单时,表头的【结算科目】是指企业以不同结算方式付款时所对应的会计科目, 如付款时支付的是转账支票,则【结算科目】为 100201。

◆付款单的表头与表体信息均需要录入,表头录入完毕后,鼠标单击表体的第一行,则表头 所填信息会自动填充到表体的第一行。

◆表体信息中的科目必须正确填写,付款单所对应的会计科目为【预付账款】,只有将该会

计科目填写后,方可在总账系统期初余额录入时,引入该数据,否则无法引入。

※※※※※※※※※※※※※※※※※※※※※※※※※※※※※※※※※※※※※※※※※※※※※※※※※※※※※※

(3)关闭【期初单据录入】窗口,返回到【期初余额明细表】窗口,单击【刷新】按钮, 新增预付款的期初余额,如图 5.2.12 所示。

| $\mathbf{x}$<br>$\Box$<br>■5 新道教育—UFIDA U8<br>$\qquad \qquad \Box$ |                                                                       |            |            |              |  |     |     |     |         |    |            |                        |
|--------------------------------------------------------------------|-----------------------------------------------------------------------|------------|------------|--------------|--|-----|-----|-----|---------|----|------------|------------------------|
|                                                                    | 工具(T)<br>视图(V)<br>转到(G)<br>系统(S)<br>帮助(H)                             |            |            |              |  |     |     |     | A 首页(F) |    | ( 导航(N)    | 用反移                    |
|                                                                    | 24 4 2 输出 的复数 电定位 身栏目 2 单据<br>12 刷新 ◎                                 |            |            |              |  |     |     |     |         |    |            |                        |
| 南増加 ╳ 删除 ■ 对账                                                      |                                                                       |            |            |              |  |     |     |     |         |    |            |                        |
| 4                                                                  | 期初余额×<br>简易桌面                                                         |            |            |              |  |     |     |     |         |    |            | $-$ 4 $\triangleright$ |
| $\bar{ }$<br>▲                                                     | 期初余额明细表<br>本币合计: 贷 66,160.00                                          |            |            |              |  |     |     |     |         |    |            |                        |
|                                                                    | 单据类型                                                                  | 单据编号       | 单据日期       | 供应商          |  | 部门  | 业务员 | 币种  | 科目      | 方向 | 原币金额       |                        |
| $\overline{\phantom{a}}$                                           | 商业承兑汇票                                                                | 20223456   | 2022-09-15 | 日照绿茗茶业有限责任公司 |  | 采购部 | 赵明  | 人民币 | 2201    | 貸  | 50,000.00  |                        |
|                                                                    | 采购专用发票                                                                | 18544755   | 2022-12-05 | 山东岚瑞海产品有限公司  |  | 采购部 | 赵明  | 人民币 | 220201  | 贷  | 36, 160.00 |                        |
| 3333                                                               | 付款单                                                                   | 0000000001 | 2022-11-24 | 日照淞扬茶业有限责任公司 |  | 采购部 | 赵明  | 人民币 | 1123    | 借  | 20,000.00  |                        |
|                                                                    | ■ 账套:(101)宁鑫商贸公司 ※ 万芳 ■ 2023-01-01 15:12 % 4006-600-588<br>就绪<br>4.BI |            |            |              |  |     |     |     |         |    |            |                        |

图 5.2.12 应付系统期初余额明细表

(4)单击工具栏【对账】按钮,进行总账系统与应付款管理系统期初余额的对账,对账 结果平衡,如图 5.2.13 所示。

| $\Box$<br>$\qquad \qquad \Box$<br>■8 新道教育—UFIDA U8    |                                           |                      |        |              |              |                                                         |              |                |      |                          |
|-------------------------------------------------------|-------------------------------------------|----------------------|--------|--------------|--------------|---------------------------------------------------------|--------------|----------------|------|--------------------------|
|                                                       | 转到(G)<br>工具(T)<br>系统(S)<br>视图(V)<br>帮助(H) |                      |        |              |              |                                                         | 合 首页(F)      | 用反图<br>( 导航(N) |      |                          |
| $A$ $\rightarrow$ $A$ $\rightarrow$ $A$ $\rightarrow$ |                                           |                      |        |              |              |                                                         |              |                |      |                          |
| ņ                                                     |                                           | 简易桌面                 | 期初余额   | 期初对账 ×       |              |                                                         |              |                |      | $-$ 4 $\triangleright$   |
| $\cdot$                                               |                                           | 科目                   |        | 应付期初         |              | 总账期初                                                    |              | 差额             |      | ▲                        |
|                                                       |                                           | 编号                   | 名称     | 原币           | 本币           | 原币                                                      | 本币           | 原币             | 本币   |                          |
| E                                                     |                                           | 1123                 | 预付账款   | $-20,000.00$ | $-20,000.00$ | $-20,000.00$                                            | $-20,000.00$ | 0.00           | 0.00 |                          |
| ▴                                                     |                                           | 2201                 | 应付票据   | 50,000.00    | 50,000.00    | 50,000.00                                               | 50,000.00    | 0.00           | 0.00 |                          |
| $\overline{\phantom{a}}$                              |                                           | 220201               | 一般应付账款 | 36,160.00    | 36,160.00    | 36,160.00                                               | 36,160.00    | 0.00           | 0.00 |                          |
| <b>The Second</b>                                     |                                           |                      | 合计     |              | 66,160.00    |                                                         | 66,160.00    |                | 0.00 | $\overline{\phantom{a}}$ |
|                                                       |                                           | $\blacktriangleleft$ |        |              |              |                                                         |              |                |      | $\blacktriangleright$    |
| 就绪                                                    |                                           |                      |        |              |              | ■ 账套:(101)宁鑫商贸公司 ※ 万芳 ■ 2023-01-01 15:12 % 4006-600-588 |              |                |      |                          |

图 5.2.13 期初对账

# 【拓展延伸】

只有受控于应付款管理系统的科目才会在本系统录入期初余额,该系统受控科目包括应 付账款、应付票据和预付账款。这三个科目需要同时在总账系统录入期初余额,若已经完成 了本系统期初余额的录入工作,则在总账系统录入这三个科目期初余额时,无需逐一手工录 入,可利用【引入】功能,将应付款管理系统期初余额引入到总账系统。